# Intro to Driven Keys Maya 2012

## Concept

- It is possible to make the movement of one object dependent on another
  - This could be done by writing an expression to define this relationship
    - (An expression is some programming code
      - in Maya's MEL language)
- Another way of defining of doing this is to use what Maya calls a "driven key"
  - A driven key is a <u>visual</u> way for the user to create an expression
    - You position the models
    - Maya writes the expression for you
  - Easier and more intuitive than writing expressions
    - (although not as powerful)

## A Simple Case: Two Objects

• First, we will make the rotation of a cylinder "drive" the scaling of a sphere

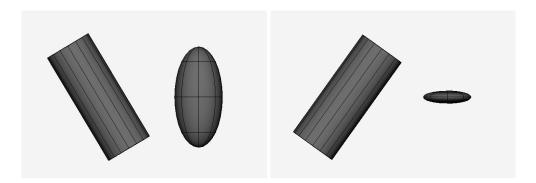

- First, model a cylinder and sphere
- >Animation module
- >Animate >Set Driven Key >Set...
  - You must first define which object is the driver, and which is the driven
    - In one of your modeling windows, select the cylinder
    - In the Set Driven Key window, select
      - >Load Driver >Selected as Driver

- the cylinder under the Driver column
- On the right side, click to select *rotateZ* 
  - This will be the cylinder's parameter that drives/controls things
- Back in a modeling window, select the sphere
- In the Set Driven Key window, select
  - >Load Driven >Selected as Driven
  - On the right side, click to select *scaleY* 
    - This will be the sphere's parameter that is driven/controlled
- Now we define two key positions
  - These will be the extremes of motion for the driver/driven
  - In one of the modeling windows,
    - rotate the cylinder about –30 around Z
    - scale the sphere about 2 in Y
  - Still in the Driven Key window, hit
    - >Key
      - This relationship between the two objects is saved as one extreme
  - Notice in the Channel Box that the *scaleY* parameter of the sphere is now highlighted
    - to indicate that it is controlled by something else
  - Go back to the modeling window
    - Rotate the cylinder about +30 around Z
    - Scale the sphere back to 1 in Y
  - Go back in the Driven Key window, and hit
    - >Kev
      - This saves this second relationship

- To test:
- In the modeling window, select the cylinder.
  - Rotate it around Z
    - As it rotates, the sphere will scale, from 1 to 2
- Save keyframes for the rotation Z of the cylinder

- As the cylinder rotates,
  - the sphere automatically scales in Y

#### Add a New Attribute to the Driver

- Now we will create a new attribute for the cylinder
  - to drive the translations of the ball
- Select the cylinder
- >Modify >Add Attribute
  - Type in *TransBall* as the name of the attribute
  - >OK
- Notice in the Channel Box,
  - the cylinder now has a new attribute, called *TransBall*
- Back in the Set Driven Key window,
  - Click on Load Driver again
    - to reload the cylinder as the driver
    - Notice it now has the *TransBall* attribute listed
    - Click to select that attribute
  - In the Driven window,
    - click to select the sphere's Translate X,Y and Z attributes
  - >Key
    - to define the first relationship between driver and driven
    - Select the sphere
    - In the channel box,
      - its three translation values are highlighted,
        - to show that they are controlled by something
- Now we will define the second relationship
- Select the cylinder
- In the Channel Box,
  - change the *TransBall* value to 10
- Select the ball and translate it somewhere
- Back in the Set Driven Key window,
  - >Key

- Select the cylinder
- In the Channel Box,
  - Change the value of *TransBall*
  - As this value translates towards 10
    - the ball translates

### **Drive the Color of the Ball**

- Finally, we will make the cylinder's rotation
  - drive the color of the ball
- >Window >Rendering Editors >Hypershade
  - >Create >Materials >Blinn
  - Assign it to the sphere
  - Double-click the Blinn material
    - to open its Attribute Editor
    - Within the Attribute Editor of the Blinn material,
      - >Select
        - (This button is at the bottom left)
      - This makes the Blinn material the currently selected object
- Back in the Set Driven Key window,
  - >Load Driven
    - The Blinn material is now the driven object
    - Click to select its colorR, colorG, colorB attributes
  - Select the cylinder
    - >Load Driver
    - Select its rotateZ attribute
      - (the same attribute that already drives the ball's scaleY)
- Back in the Attribute Editor for the Blinn material,
  - change the color of the material to a red
- Select the cylinder
  - Make sure it is rotated 0.0 in Z
- Back in the Set Driven Key window,

- >Key
- Back in the Attribute Editor for the Blinn material,
  - change the color of the material to a blue
- Select the cylinder
  - Rotate it in Z
- Back in the Set Driven Key window,
  - >Key
- Test:
  - When you now rotate the cylinder,
    - the ball's color changes from red to blue
    - The ball simulaneously scales in Y
      - because of the first driven key you defined for that